## **PDF Converter**

Produce instant PDFs from files and folders in Windows Explorer

## **HELP MANUAL**

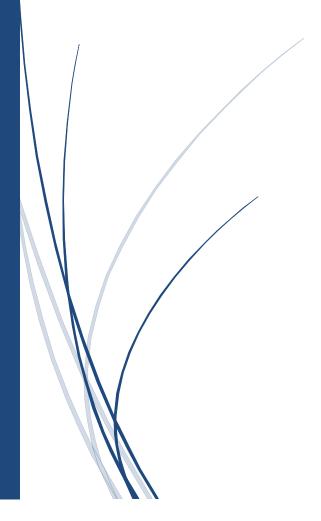

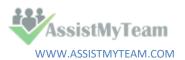

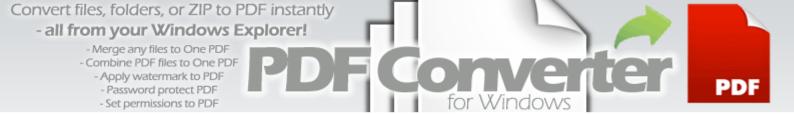

# Welcome to **PDF Converter for Windows**

Produce instant PDFs from any files or folders within the comfort and ease of your Windows Explorer i.e., just right-click any files or folder to convert to PDF.

Convert or combine just about any files or folder to PDF!

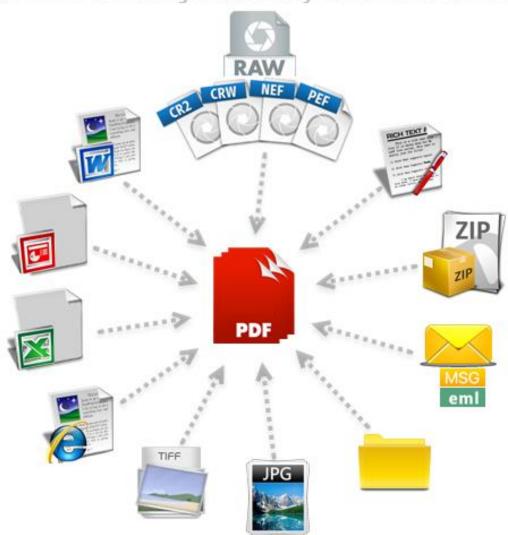

For a quick overview, refer to our video demonstration available on the product website.

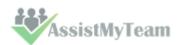

- Merge any files to One PDF - Combine PDF files to One PDF

- Apply watermark to PDF

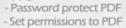

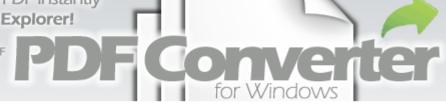

#### Contents

| 1. Introduction                                         | 4  |
|---------------------------------------------------------|----|
| 2. Requirements                                         | 5  |
| 3. Installation                                         | 6  |
| 4. Getting started with the User Interface              | 9  |
| 5. Produce PDF from a file, any file                    | 11 |
| 6. Produce PDFs from an Archived/Compressed ZIP file    | 13 |
| 7. Produce PDF from a multi-page TIFF file              | 16 |
| 8. Produce PDF from an Email MSG or EML file            | 18 |
| 9. Produce PDF from multiple files in batch             | 21 |
| 10. Produce PDF from a Folder                           | 23 |
| 11. Combine multiple files to one PDF                   | 24 |
| 12. Add or append files to an existing PDF              | 25 |
| 13. Email files as PDF attachments in a click           | 26 |
| 14. Add watermark (logo or brand) to your PDF output    | 27 |
| 15. Add PDF security options – password and permissions | 31 |
| 16. Control and tweak the PDF Output                    | 35 |
| 17. Supported file formats and types for PDF conversion | 45 |

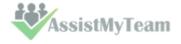

#### 1. Introduction

Ever felt if there was an easier, simpler way to generate PDF version of your files (e.g., images, camera RAWs, office documents, faxes, emails, archived ZIP) right from your Windows Explorer environment without utilizing expensive PDF producer suites or having to go through multiple steps (i.e., load the document in its associated desktop software and either save it to PDF or printing with a PDF driver)? Needless to say, not only the process is time consuming, you will need to have the different software apps installed to work with different document types. And what if you have a situation where you need to present or share a project idea, say in the form of PowerPoint slides, JPEG or TIFF images, Web pages, Excel sheets across teams, devices or regions. Imagine if there was a simpler way to have all of these different documents together in one single PDF, each document correctly sequenced/ordered, watermarked with the same logo or company name - making it much easier to collate and share. You might be able to achieve it with professional PDF authoring tools such as Adobe Acrobat, Foxit PhantomPDF. However, these are not only complex to learn and use, but also require a subscription to the whole eco-system which is quite an expensive investment.

PDF Converter app is designed to bridge this gap to provide you with the quickest and simplest PDF solution at a fraction of the cost.

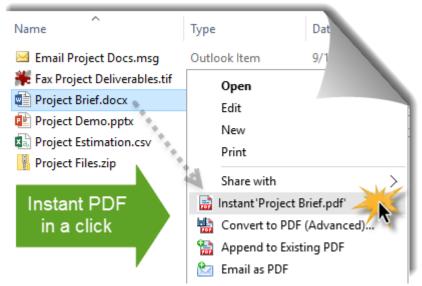

With PDF Converter, produce instant PDFs from any files or folders within the comfort and ease of your Windows Explorer i.e., just right-click any files or folder to convert to PDF.

Generate PDFs from 120+ popular file types including archived/compressed ZIP file, Email files (MSG or EML), multipage TIFF or Fax, Office documents such as Word, Excel, PowerPoint or any image formats including all known camera RAW formats. With security features such as ability to add watermark, user password and set permissions to PDF contents, PDF Converter is ideal for users who are looking for powerful, yet easy and affordable PDF creation.

#### The Benefits of PDF

Turning your documents to PDF format makes them portable, smaller, searchable and generally easier to view, print, store and share, independent of application software, hardware and operating systems. This makes PDF the most usable and suitable format for all types of business presentations. 'PDF Converter' app brings this versatility of PDF right in your in Windows Explorer - all these and more without any print driver or expensive Acrobat software.

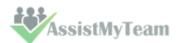

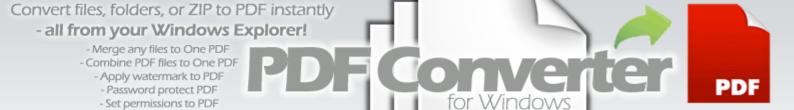

#### 2. Requirements

The following highlights some of the main pre-requisite for running 'PDF Converter' for Windows

#### **Windows Version**

Windows 10, Windows 8.1, Windows 8, Windows 7, Windows Vista (both 32-bit and 64-bit are supported) and all server based Windows 2008 R2 and above

NOTE: Windows XP is not supported.

#### **Microsoft Office**

Microsoft Office **2007**, **2010**, **2013**, **2016**, **2019** (both 32-bit and 64-bit are supported).

#### **Microsoft .NET Framework**

Microsoft .NET Framework 4.5.

The .NET framework 4.5 must be installed and activated on your system before you can install and use AssistMyTeam Software. In newer windows, such as Windows 10, 8.1 and 8, .Net framework 4.5 is available as part of the OS, and is installed by default. For Windows 7 and Vista, you need to download the .NET framework 4.5 redistributable from Microsoft website and install it manually. .NET Framework 4.5 is not supported (cannot be installed) on Windows XP.

For server-based windows, .NET framework 4.5 is installed part of Windows Server 2012 and higher versions. If you are using older versions such as Windows Server 2008 R2, you would need to download and install the 4.5 framework.

NOTE that, even if you have older versions of .NET Framework 2 or 3.5, you still need to enable or install .NET Framework 4.5 on your system for our product to work. Multiple versions of the .NET Framework can be loaded on a single computer at the same time. This means that you do not have to uninstall previous versions of. NET frameworks in order to install a later version.

For more, refer to <a href="https://www.assistmyteam.com/pdf-converter-for-windows/requirements/">https://www.assistmyteam.com/pdf-converter-for-windows/requirements/</a>

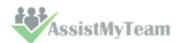

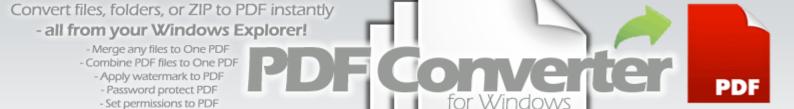

#### 3. Installation

Follow the steps below to quickly install and easily configure AssistMyTeam PDF Converter for Windows in your system, and effortlessly generate PDF documents from files and folders.

Download link – <u>Setup.exe</u>

PDFConverterSetup\_x86.zip (for 32-bit Windows) PDFConverterSetup\_x64.zip (for 64-bit Windows)

Extract these file contents to a folder.

NOTE: PDF Converter requires 'Per Machine Installation', that is, the application will be installed to serve all users of the system (e.g., the files will be installed under Program files folder (similar to Citrix/Terminal Server)

**Step 1.** Run the *PDFConverterSetup\_xXX.exe* to start the installation. Click 'Next' to Continue.

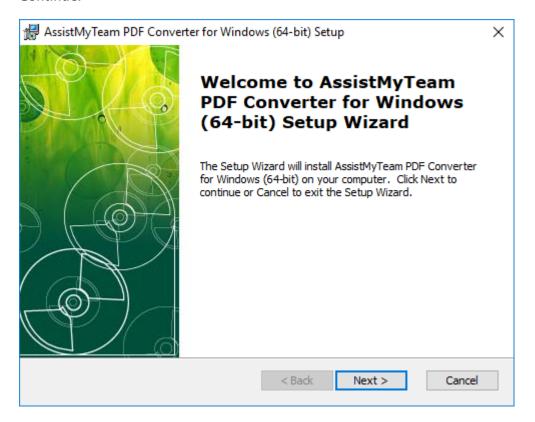

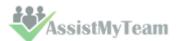

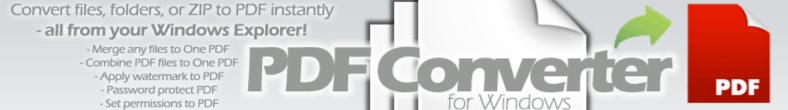

**Step 2.** Select the destination folder where the application files will be installed. If you change the default folder path, please make sure you have appropriate permission.

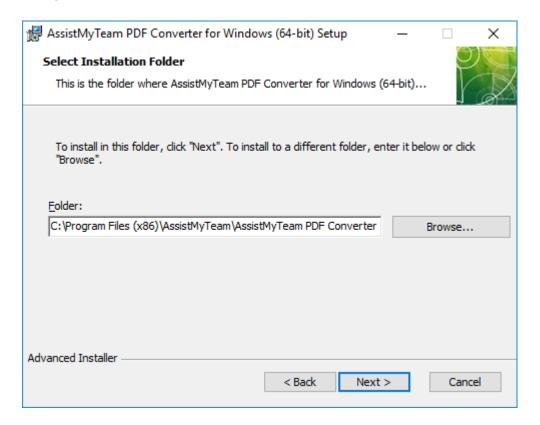

**Step 3**. It just takes a few minutes to complete the whole copying process

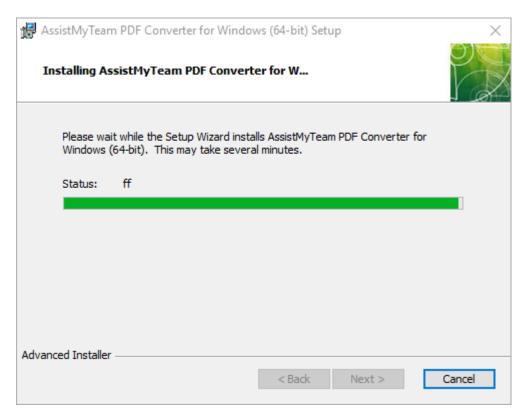

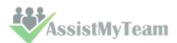

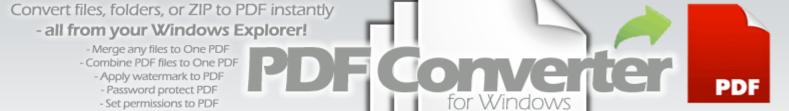

**Step 4.** Click 'Finish'. This ends the files installation process in your system.

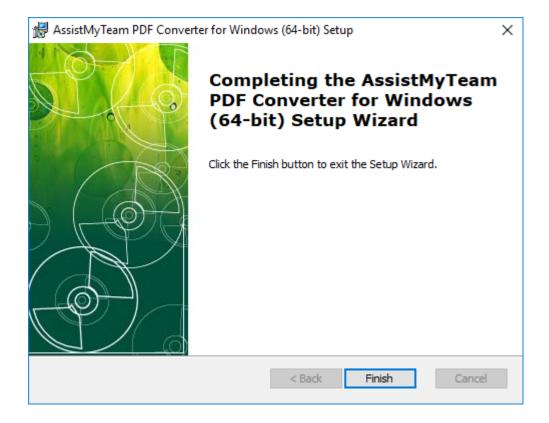

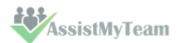

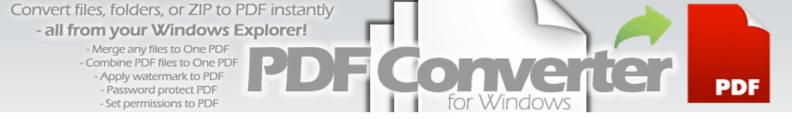

#### 4. Getting started with the User Interface

If the installation was successful, you will see a new menu listing 'AssistMyTeam PDF Converter' under Start Menu > All Apps.

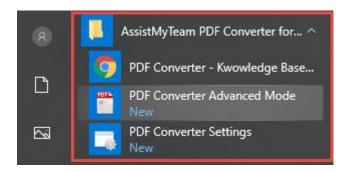

Go to your Windows Explorer. And right-click any files or folders. You should be able to see the four (4) PDF menu options that PDF Converter app has added in the context menu. You can quickly output a PDF file of the selected file in the same folder in single click, or use more advanced PDF options with the second option.

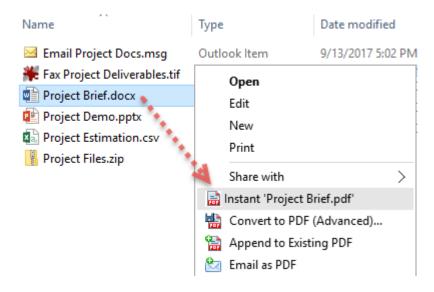

You can also launch the **PDF Converter Advanced Mode** to save files and folders to PDF, with advanced options to customize and have finer control over the PDF output.

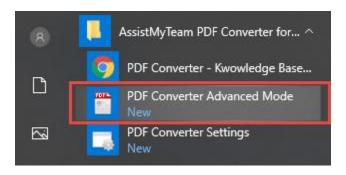

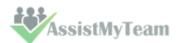

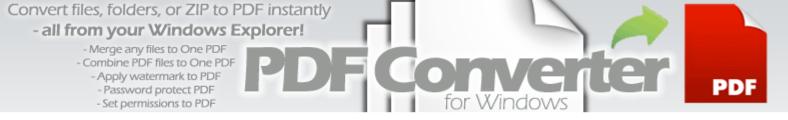

You can add files and folders to the queue, choose if to generate individual PDF files or one single PDF file, apply watermark, password and other security options as well as choose the location to which the PDF files will be generated.

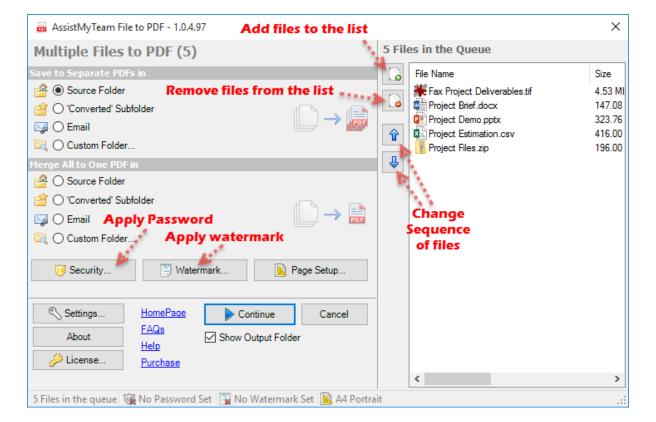

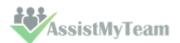

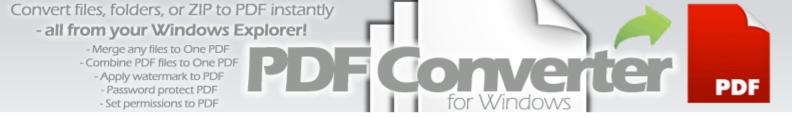

#### 5. Produce PDF from a file, any file

The easiest way to generate a PDF from a file is to simply right-click that file in your Windows Explorer, and click 'Instant <filename>.pdf' menu. And the PDF will be generated with the same filename, at the same folder with the extension .pdf

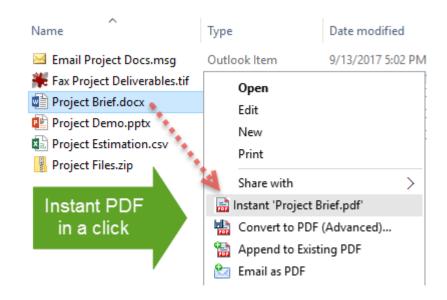

If you want more advanced control over the PDF output (e.g., to place the PDF file in a different folder location), click 'Convert to PDF (Advanced)...' menu.

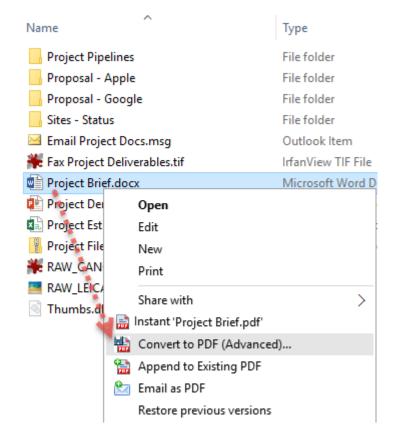

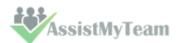

In the advanced mode, you can set passwords (user and master passwords), set security permissions such as preventing the PDF from being printed, copied or edited etc., and specify paper type, orientation or changing the destination output folder, or apply watermark.

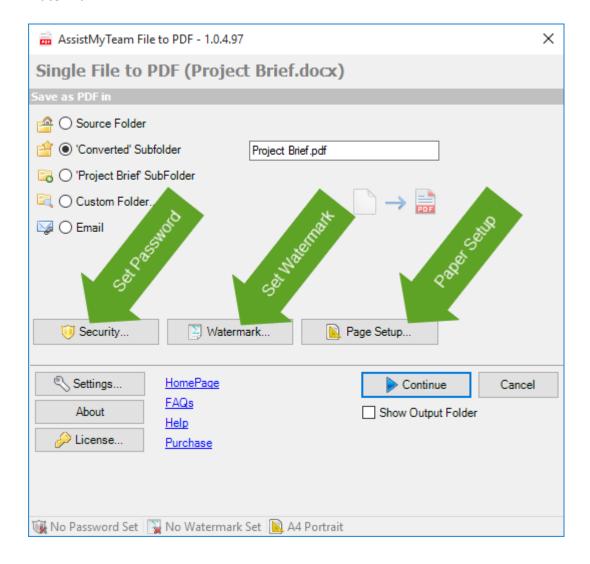

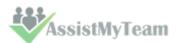

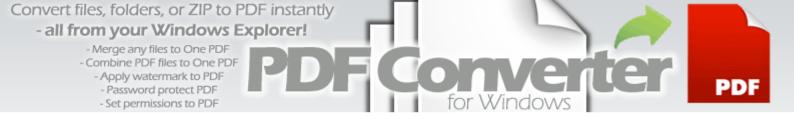

#### 6. Produce PDFs from an Archived/Compressed ZIP file

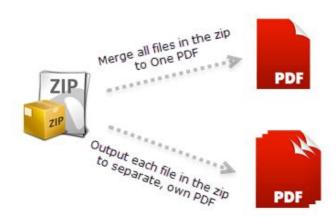

To quickly convert a Zip file to Pdf, simply right-click that file in your Windows Explorer, and click 'Instant <filename>.pdf' menu.

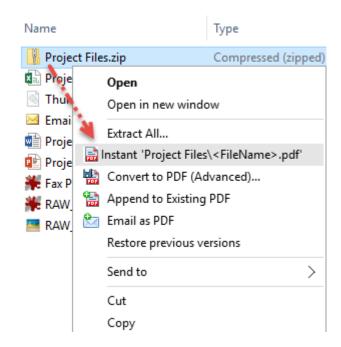

By default, it will automatically convert each of the file (located within the zip file) to PDF and place it in the same folder as that of the parent ZIP file.

However, you can change this preference to output the converted files to a subfolder having the same name as that of the parent zip file. (under **Settings > Shell Integration** tab, check **'If Zip file, place generated PDFs to Subfolder bearing the same name')**.

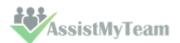

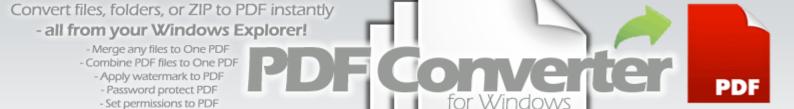

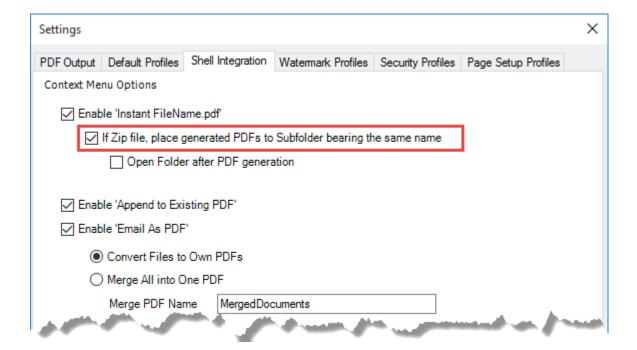

Furthermore, you can also switch the preference such that all the files within the zip file are merged to one single PDF file. (under **Settings > PDF Output** tab > **When Converting Compressed ZIP file to Pdf > Merge All into One PDF file**)

| Settings                                                                                                    |                   |                    |                    |                   |                    | × |
|----------------------------------------------------------------------------------------------------|-------------------|--------------------|--------------------|-------------------|--------------------|---|
| PDF Output                                                                                                    | Default Profiles  | Shell Integration  | Watermark Profiles | Security Profiles | Page Setup Profile | 3 |
| When conv                                                                                                    | erting Compress   | ed ZIP file to PDF | 7                  |                   |                    |   |
| ○ Conv                                                                                                    | ert Files to Own  | PDF files          |                    |                   |                    |   |
| Merg                                                                                                    | e All into One PD | F file             |                    |                   |                    |   |
| When converting MSG or EML file to PDF  Convert Attachments to Own PDF files  Merge Email and Attachments into One PDF file  Ignore Attachments |                   |                    |                    |                   |                    |   |
| When converting multipage TiFF file to PDF  Convert each page to Own PDF files  Merge All Pages into One PDF file                               |                   |                    |                    |                   |                    |   |

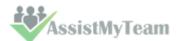

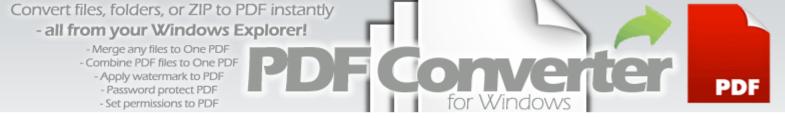

If you want more advanced control over the PDF output, click 'Convert to PDF (Advanced)...' menu.

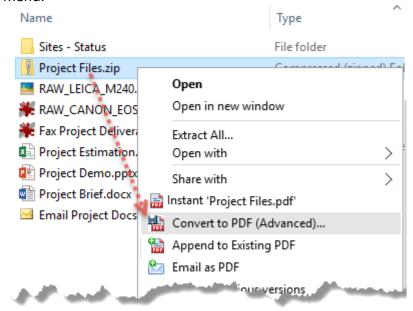

In the advanced mode, you can choose the PDF output mode for all files inside the Zip file (i.e., each file to own PDF file, or merge all files to one PDF file), set passwords (user and master passwords), set security permissions and specify paper type, orientation or changing the destination output folder, or apply watermark.

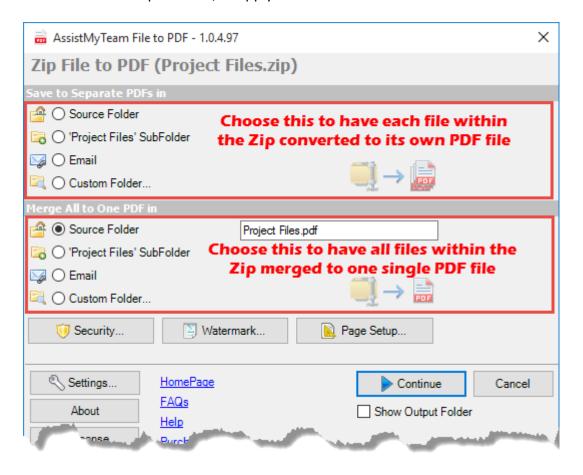

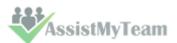

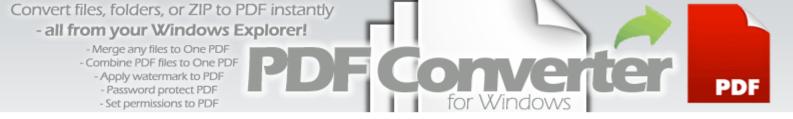

#### 7. Produce PDF from a multi-page TIFF file

A multipage TIFF file is a single TIF file which contains multiple TIF images. TIFF is widely supported by scanning, faxing, word processing, optical character recognition, image manipulation, desktop publishing, and page-layout applications.

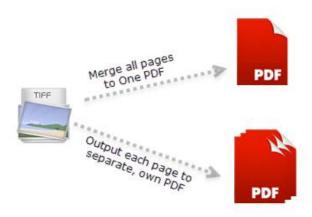

PDF Converter app can easily convert these TIFF files to PDF, either as separate PDF file for each page, or as one PDF file that combines all pages.

To quickly convert a multipage TIFF file to Pdf, simply right-click that file in your Windows Explorer, and click 'Instant <filename>.pdf' menu.

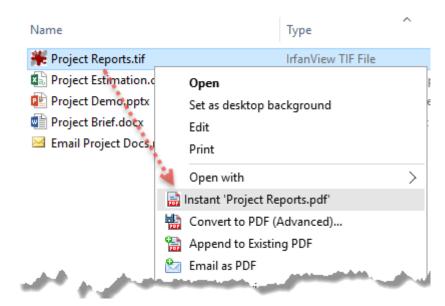

By default, the app will automatically convert all of the pages of the TIFF file to one single PDF file and place it in the same folder as that of the parent TIFF file.

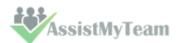

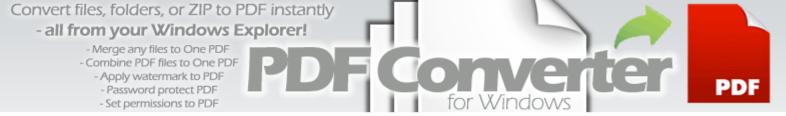

However, you can change this preference to output each page of the TIFF file to its own separate PDF file. (Under Settings > PDF Output tab > When Converting multipage TIFF to PDF > Merge All Pages into One PDF file)

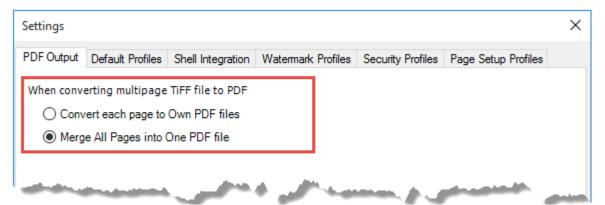

If you want more advanced control over the PDF output, click 'Convert to PDF (Advanced)...' menu.

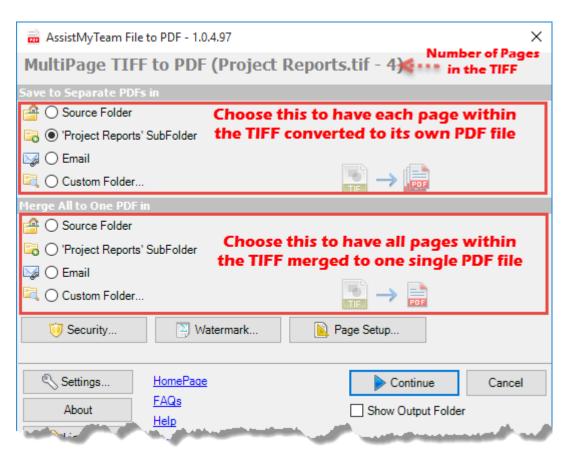

In the advanced mode, you can choose the PDF output mode for all pages of the TIFF file (i.e., each page to own PDF file, or merge all pages to one PDF file), set passwords (user and master passwords), set security permissions such as preventing the PDF from being printed, copied or edited etc., and specify paper type, orientation or changing the destination output folder, or apply watermark.

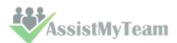

#### 8. Produce PDF from an Email MSG or EML file

MSG and EML files are essentially emails in file form, created or saved from Microsoft Outlook or Outlook Express and may contain attachments, one or more email fields, message body, or contact information, appointment details, and one or more task descriptions. In Microsoft Outlook, you can create an MSG file by simply dragging and dropping a message, appointment, contact, or task item to a folder in Windows Explorer. Generally, many companies use MSG and EML files for archival or as part of their email-retention policy.

PDF Converter can take MSG or EML files from your folder and convert to PDF along with its attachments (if any) for easy sharing or archiving. You don't even need to open the MSG or EML in Microsoft Outlook. A preview of an MSG file (e.g., Product New.msg as in the screenshot below) with 3 different attachment files - Word, PowerPoint, Excel docs.

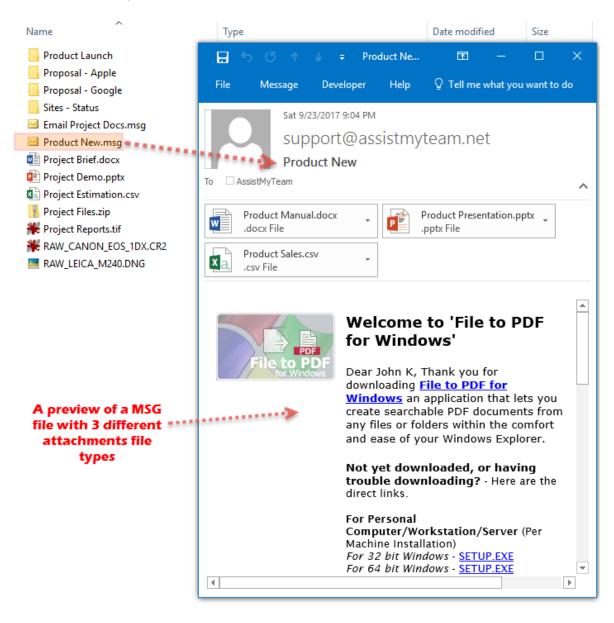

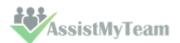

To quickly convert an MSG or EML file to Pdf, simply right-click that file in your Windows Explorer, and click 'Instant <filename>.pdf' menu.

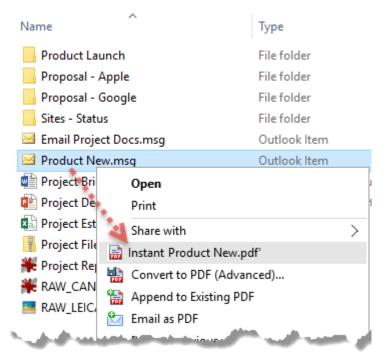

By default, the app will automatically convert the attachments (if any) to their own PDF files, apart from the email itself. So effectively, you will have one PDF for the email and as many PDF files for that many numbers of attachments in that email.

| Name                     | Туре                         |                                       |
|--------------------------|------------------------------|---------------------------------------|
| Product Launch           | File folder                  |                                       |
| Proposal - Apple         | File folder Parent           | MSG file                              |
| Proposal - Google        | File folder                  | M3d IIIe                              |
| Sites - Status           | File folder                  |                                       |
| Email Project Docs.msg   | Outlook Item                 |                                       |
| ☑ Product New.msg        | Outlook Item                 |                                       |
| Project Brief.docx       | Microsoft Word Document      |                                       |
| 醇 Project Demo.pptx      | Microsoft PowerPoint Present |                                       |
| Project Estimation.csv   | Microsoft Excel Comma Separ  |                                       |
| Project Files.zip        | Compressed (zipped) Folder   | DE 611- 6-4 E-4-11 Marrows            |
| 🇱 Project Reports.tif    | IrfanView TIF File           | PDF file for Email Message            |
| RAW_CANON_EOS_1DX.CR2    | IrfanView CR2 File           | PDF file for PowerPoint               |
| RAW_LEICA_M240.DNG       | DNG File                     | slide attachment                      |
| Product New.pdf          | Foxit Reader PDF Document    | PDF file for Excel Sheet              |
| Product Presentation.pdf | Foxit Reader PDF Document    | attachment                            |
| Product Sales.pdf        | Foxit Reader PDF Document    |                                       |
| Product Manual.pdf       | Foxit Reader PDF Document    | PDF file for Word document attachment |

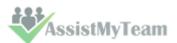

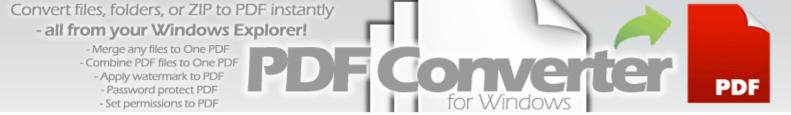

Alternatively, you can change this preference to combine all attachments with the email message to one PDF file. (under **Settings > PDF Output** tab > **When Converting MSG or EML file to Pdf > Merge all to One PDF file**)

| Settings                                                                                                    |                   |                    |             |          |                   |                     | × |
|----------------------------------------------------------------------------------------------------|-------------------|--------------------|-------------|----------|-------------------|---------------------|---|
| PDF Output                                                                                                    | Default Profiles  | Shell Integration  | Watermark I | Profiles | Security Profiles | Page Setup Profiles | S |
| When conv                                                                                                    | erting Compress   | ed ZIP file to PDF | :           |          |                   |                     |   |
| ○ Conv                                                                                                    | vert Files to Own | PDF files          |             |          |                   |                     |   |
| Merg                                                                                                    | e All into One PD | )F file            |             |          |                   |                     |   |
|                                                                                                    |                   |                    |             |          |                   |                     |   |
| When conv                                                                                                    | erting MSG or EN  | 1L file to PDF     |             |          |                   |                     |   |
| ○ Conv                                                                                                    | ert Attachments   | to Own PDF files   |             |          |                   |                     |   |
| Merg                                                                                                    | e Email and Attac | chments into One   | PDF file    |          |                   |                     |   |
| ○ Ignor                                                                                                    | e Attachments     |                    |             |          |                   |                     |   |
| When conv                                                                                                    | erting multipage  | TiFF file to PDF   |             |          |                   |                     |   |
| ○ Conv                                                                                                    | vert each page to | Own PDF files      |             |          |                   |                     |   |
| Merge All Pages into One PDF file                                                                                                    |                   |                    |             |          |                   |                     |   |
| and the contract of the state of the contract of the state of the state of the stat |                   |                    |             |          |                   |                     |   |

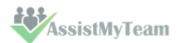

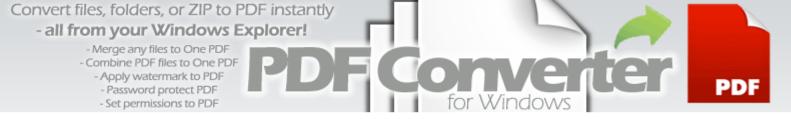

#### 9. Produce PDF from multiple files in batch

Right-click multiple selected files in your Windows Explorer, and click 'Instant <FileName>.pdf' menu. This will convert each of the selected file to its own PDF file in batch.

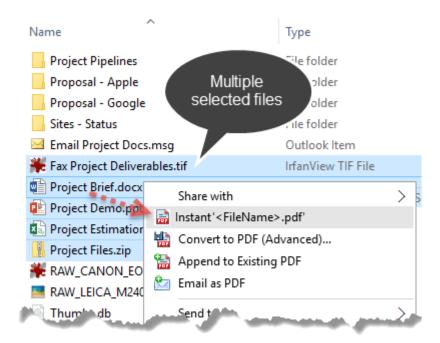

If you want more advanced control over the PDF output, click 'Convert to PDF (Advanced)...' menu.

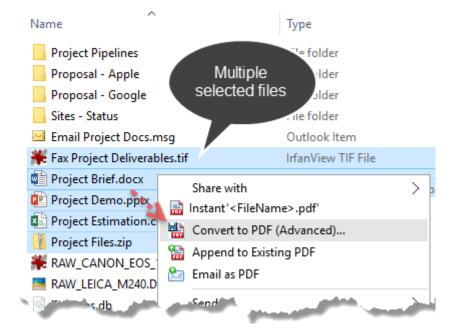

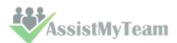

In the advanced mode, you can set passwords (user and master passwords), set security permissions such as preventing the PDF from being printed, copied or edited etc., and specify paper type, orientation or changing the destination output folder, or apply watermark.

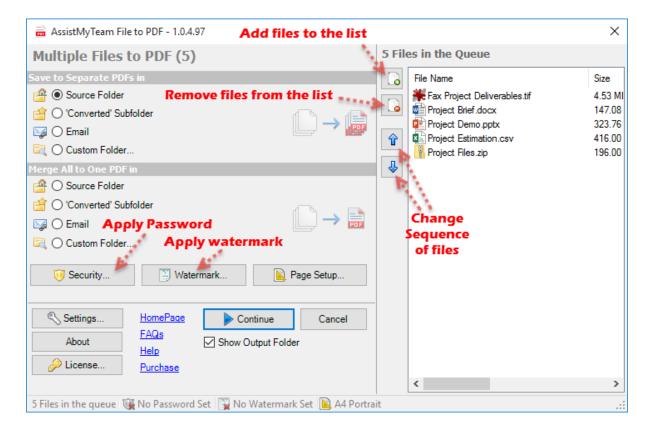

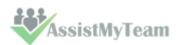

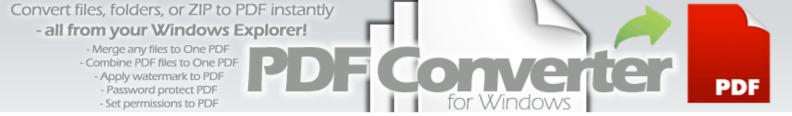

#### 10. Produce PDF from a Folder

Right-click any folder in your Windows Explorer, and click 'Instant <Folder>/<FileName>.pdf' menu. This will convert all the files under that folder to its own PDF files in the same folder.

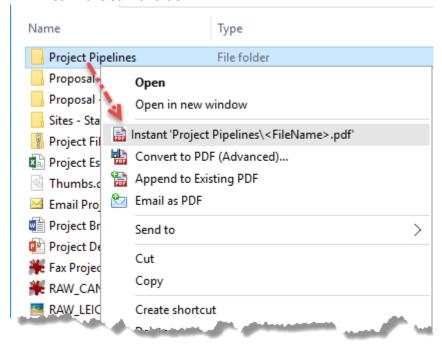

Likewise, if you want more advanced control over the PDF output, click 'Convert to PDF (Advanced)...' menu to set passwords (user and master passwords), set security permissions such as preventing the PDF from being printed, copied or edited etc., and specify paper type, orientation or changing the destination output folder, or apply watermark.

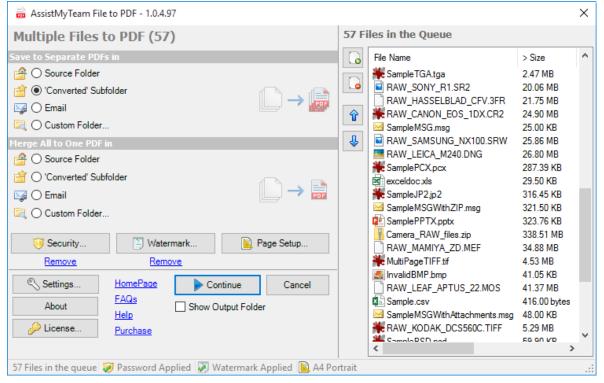

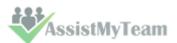

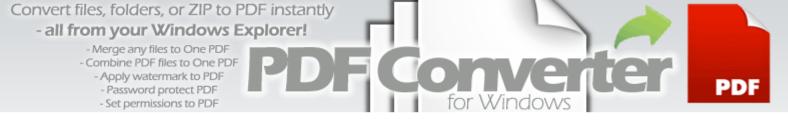

#### 11. Combine multiple files to one PDF

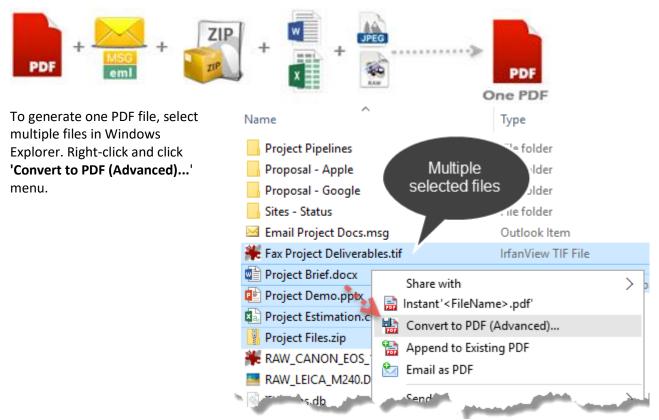

This will take you to the advanced mode window. Within the section **'Combine All to One PDF in'**, choose one of the destination options and change the one PDF file name if necessary. (Default is *'MergedDocuments.pdf'*)

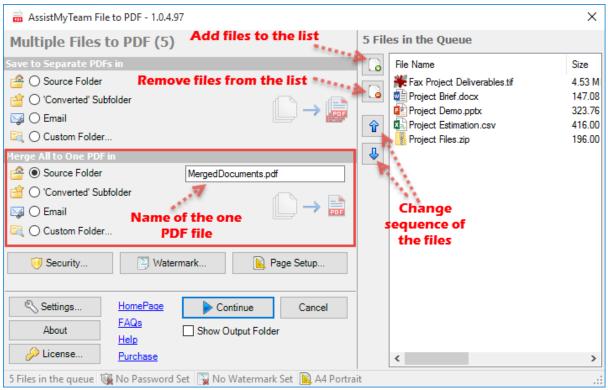

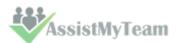

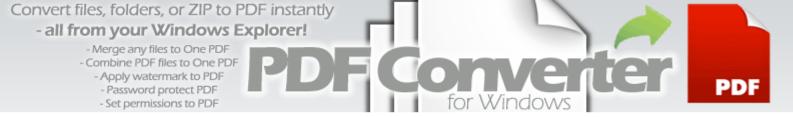

#### 12. Add or append files to an existing PDF

To add or append files to an existing PDF, under Windows Explorer, right-click the files (that you wish to add/append to) and click 'Append to Existing PDF' menu.

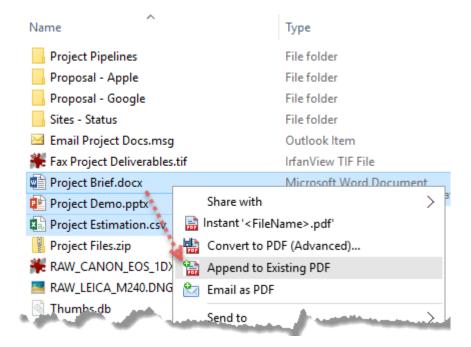

The app will prompt you to choose an existing PDF file from your disk to which the chosen files will be added to. No matter what file types you have chosen, the app will convert each of the file to Pdf before inserting to the parent PDF file.

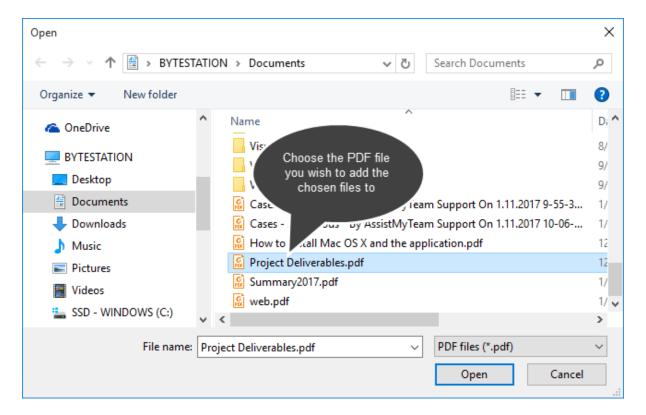

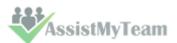

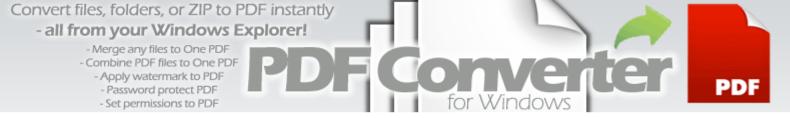

#### 13. Email files as PDF attachments in a click

To email files as PDF, right-click the files under Windows Explorer and click 'Email as PDF' menu.

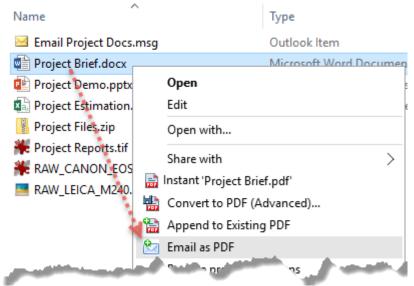

The application will automatically convert the selected files to PDFs and will be attached to a new email compose window. (NOTE: this feature only works if Microsoft Outlook is installed.)

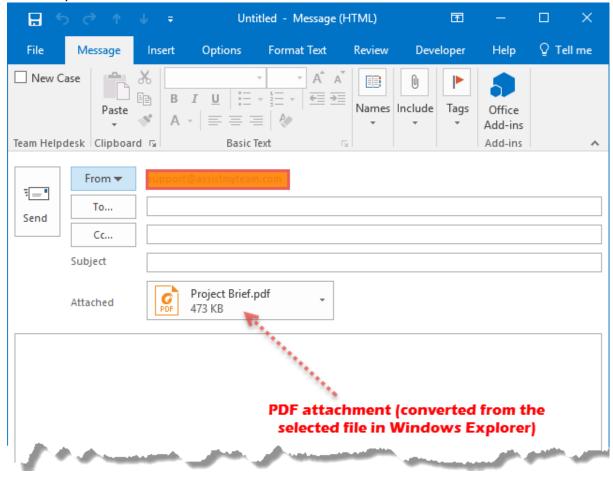

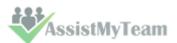

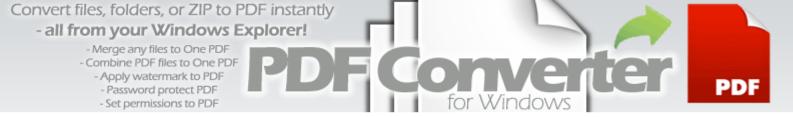

#### 14. Add watermark (logo or brand) to your PDF output

Adding watermark is a simple way to secure your PDF content. A watermark easily lets viewers identify the status of your PDF content, for instance, as confidential or for internal use only.

To add a watermark to new PDF file, right-click the source file (in this case, a word document) in Windows Explorer, and click 'Convert to PDF (Advanced)...' menu.

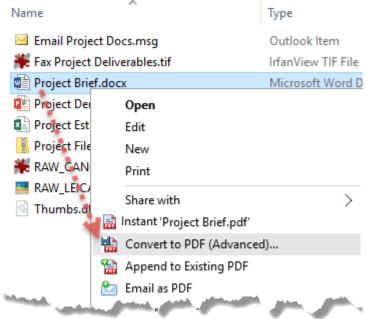

To add a watermark image or text annotation to your PDF files, click the **'Watermark'** button.

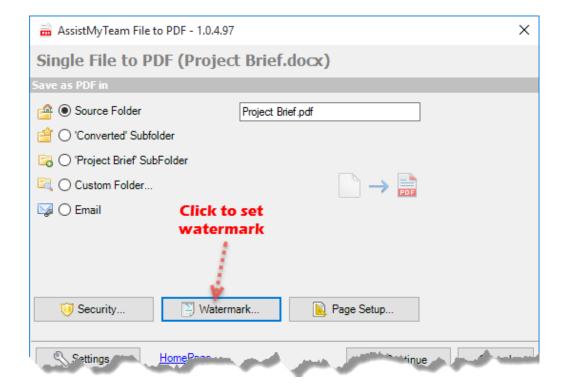

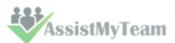

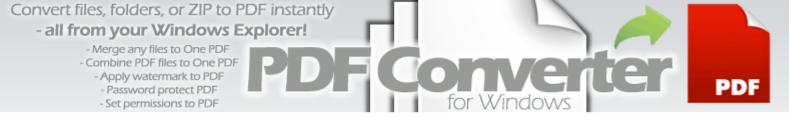

You'll get the following dialog box where you can choose the type, position of your watermark. You have two options on how to create a watermark:

**Image as watermark** - Click on the 'Image as watermark' radio option. To insert an existing image as a watermark, click on the Image button located at the extreme right corner and browse the open dialog box and select your image from your computer.

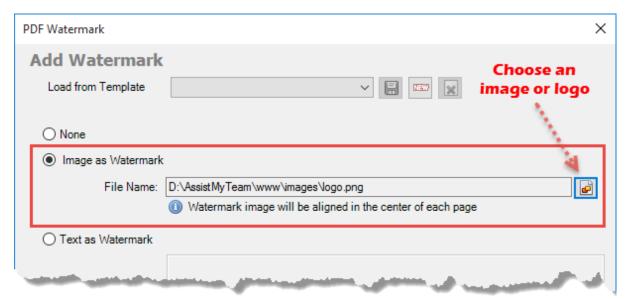

So here is what the word document file appears like before PDF conversion.

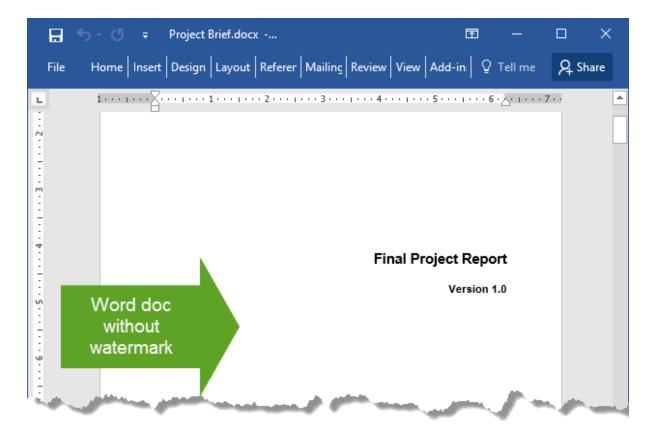

And this is what the converted PDF file looks like (in PDF reader software) - with the image embedded in the middle of each page of the PDF.

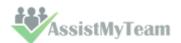

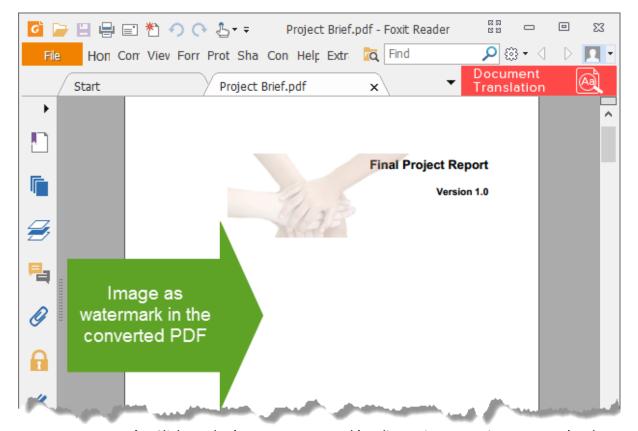

**Text as watermark** - Click on the 'Text as watermark' radio option. Type in your text (such as your company name or brand etc.). Customize the Font, Size, and Color of your text watermark. You can adjust the opacity of the watermark to allow text from behind to show through. You can also adjust the angle and rotation at which you want the watermark.

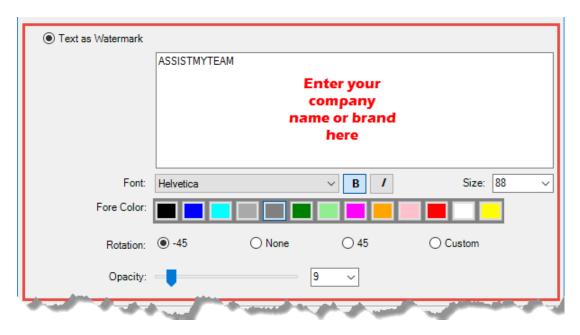

And this how the converted PDF file appears like when viewed in PDF viewer - with the custom text (e.g., company name embossed in each of the page)

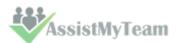

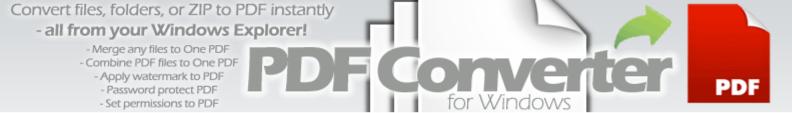

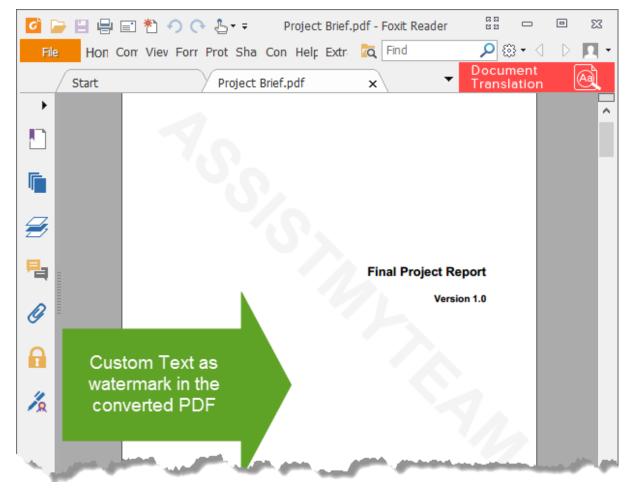

Adding a watermark of your company logo or brand on publication material not only adds a professional touch but also identify ownership without completely locking the PDF down. More importantly, watermarking each page of your PDF helps protect your intellectual property from being passed off as someone else's work when it is shared with others.

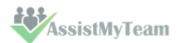

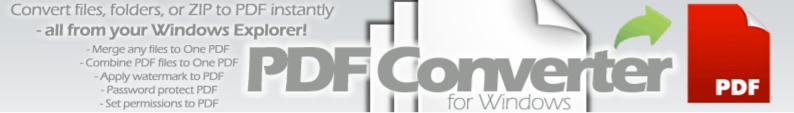

#### 15. Add PDF security options – password and permissions

A PDF file on its own is not as secure as you may think. Despite the versatility of PDF (as a universal file format) that preserves the look and feel of your original document regardless of platform or device, without security settings on your PDF publication, there is no way to prevent malicious users from tampering the file and taking credit for your content.

With PDF Converter app, you can lock down your PDF content by setting password encryption and limited file permissions. This option is available when you press the 'Convert to PDF (Advanced)' menu option from the context menu in your Windows Explorer. And click the 'Security' button in the advanced mode panel (as shown below).

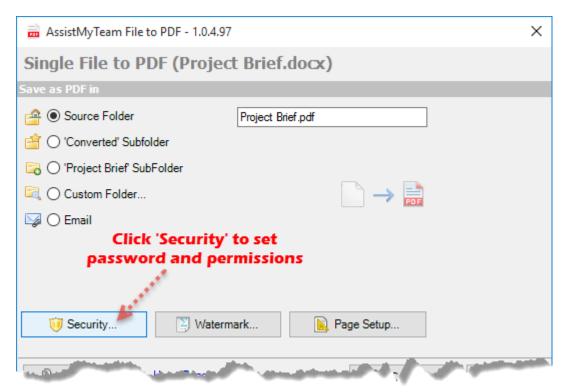

The security panel option shows up and has two sections - Document Open and Permissions.

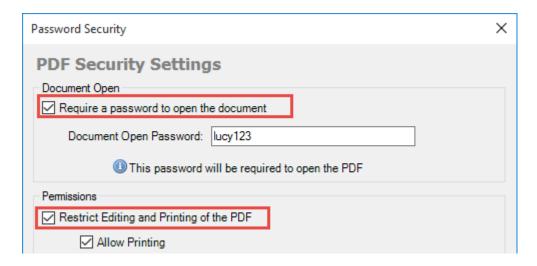

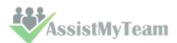

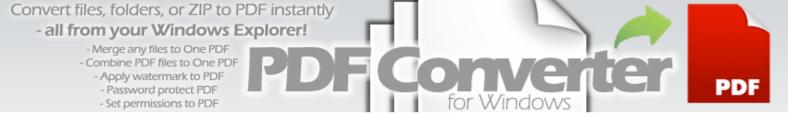

Check the option 'Require a password to open the document' to set a password that will be required by your recipients for opening and viewing in PDF Reader. And type the password in the box.

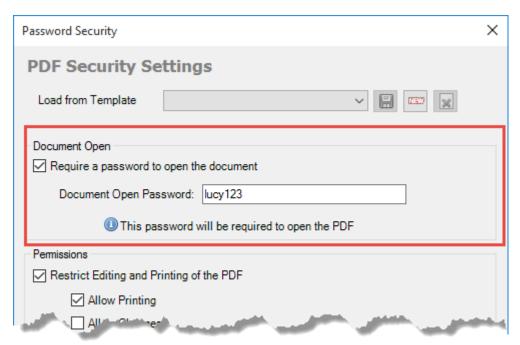

This is the simplest way to filter out your intended recipients from malicious users. With a password, your PDF content is locked and act as a first security layer to secure your information.

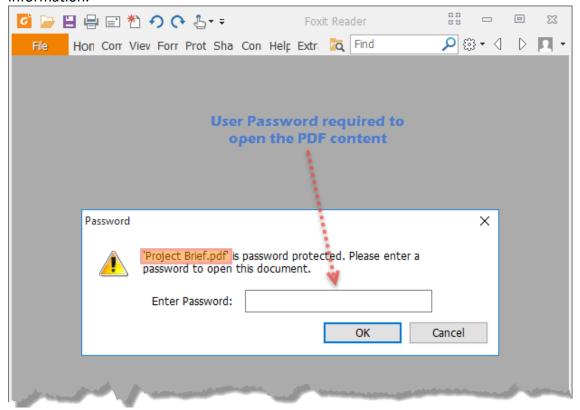

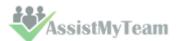

Check the option 'Restrict Editing and printing of PDF' under Permissions section to add another level of security to your PDF content should your file be accidentally accessed.

| Permissions                                                  |
|--------------------------------------------------------------|
| ☑ Restrict Editing and Printing of the PDF                   |
| ✓ Allow Printing                                             |
| Allow Changes                                                |
| Allow Copying of Text, Images and other Contents             |
| Allow Annotations                                            |
| Allow Assembly                                               |
| ✓ Allow Content Copying for Accessbility                     |
| Allow Filling of form fields                                 |
| Change Permissions Password: master123                       |
| This password will be required to change Permission Settings |
| Provide and Advanced and                                     |

As of the latest version of PDF Converter, document restrictions put in place can include the following:

- Printing
- Changing the document
- Document assembly
- Content copying
- Content copying for accessibility
- Commenting/Annotations
- Filling of form fields

While people may be able to view it, ensure that viewing is all they can do with it. For example, you could disable copying of text and images but enable printing, helpful if you want to distribute a PDF but want to discourage duplicating parts of your propriety work.

Set a 'Change Permissions Password' to restrict unauthorized printing, changing, copying, or extracting of a PDF file's content. Only users who have this Password can reset or change these restrictions.

Difference between 'Document Open Password' and 'Change Permissions Password'

**Change Permissions Password** - You can set this password to keep other people from printing, copying or modifying text, adding or deleting pages in your PDF files. (Also known as 'Owner Password')

**Document Open Password** – You can set this password to prevent people from opening or viewing your PDF. You can't access and open a PDF file without correct password if it is restricted with user password. (also known as 'User Password')

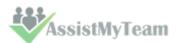

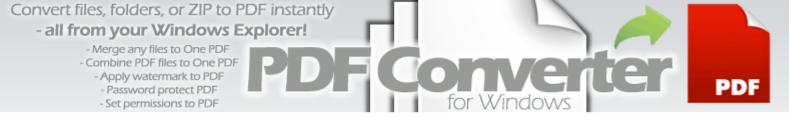

Checking the PDF's Properties > Security dialog in any PDF reader, users can see what permissions are given to the file, if any.

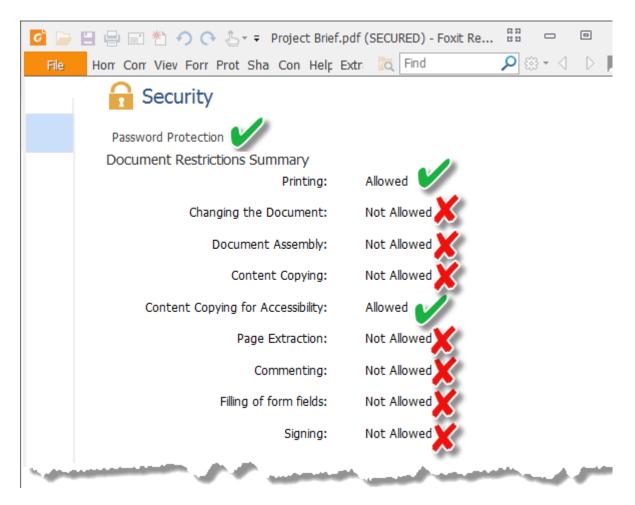

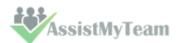

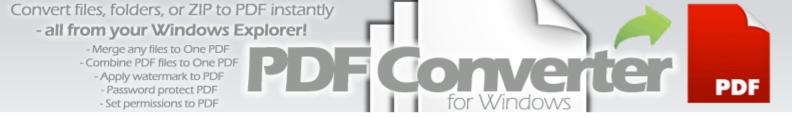

#### 16. Control and tweak the PDF Output

You can use the 'Settings' panel to control PDF output and fine tune the usability of the PDF Converter application. You can launch the PDF Converter Settings panel from **Start Menu > All Apps > AssistMyTeam PDF Converter** menu.

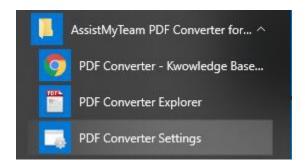

Alternatively, you can click the 'Settings' button from the Advanced PDF mode window.

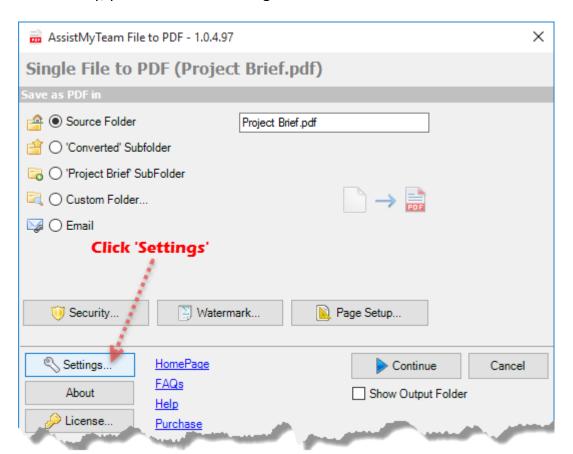

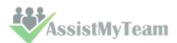

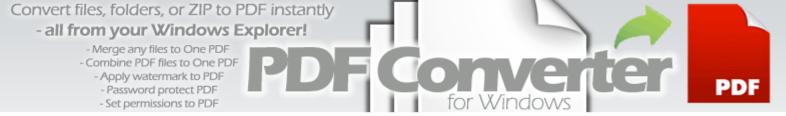

With the Settings panel, you can configure the PDF conversion and output preferences.

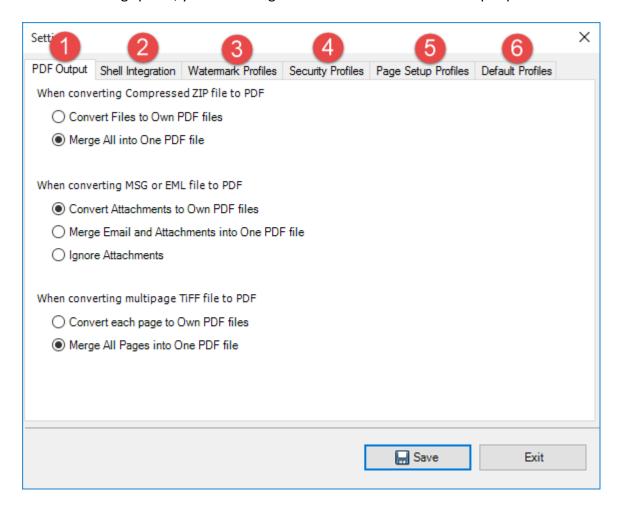

## **1** PDF Output

You can choose how the PDF output will be when you convert a

- 1) ZIP file to Pdf
- 2) MSG or EML email file to Pdf
- 3) TIFF file to Pdf

If it is ZIP file, you can choose if to convert each of the file under compressed ZIP to its own separate PDF file, or to combine all the files to one PDF file.

If it is a MSG or EML file, you can choose if to produce separate PDFs for the email message and the attachments (if any), or to combine both attachments and message to one PDF file.

If it is a multipage TIFF file, you can choose if to produce separate PDF for each page of the TIFF or to combine all pages to one PDF file.

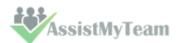

### 2 Shell Integration

| PDF Output                | Shell Integration     | Watermark Profiles   | Security Profiles   | Page Setup Profiles | Default Profiles |  |
|---------------------------|-----------------------|----------------------|---------------------|---------------------|------------------|--|
| Context Me                | nu Options            |                      |                     |                     |                  |  |
| ✓ Enab                    | ole 'Instant FileNan  | ne.pdf               |                     |                     |                  |  |
|                           | lf Zip file, place ge | enerated PDFs to Sul | bfolder bearing the | e same name         |                  |  |
|                           | Open Folder           | after PDF generation | n                   |                     |                  |  |
|                           |                       |                      |                     |                     |                  |  |
| ✓ Enab                    | ole 'Append to Exis   | ting PDF'            |                     |                     |                  |  |
| ☑ Enable 'Email As PDF'   |                       |                      |                     |                     |                  |  |
| Convert Files to Own PDFs |                       |                      |                     |                     |                  |  |
| Merge All into One PDF    |                       |                      |                     |                     |                  |  |
|                           | Merge PDF Nam         | e MergedDocum        | ents                |                     |                  |  |
|                           |                       |                      |                     |                     |                  |  |

You can choose which PDF menu options appear in the context menu (one you get when you right-click any files or folder in Windows Explorer). By default, all the PDF options are enabled (which means, they will appear in the Context menu).

If Zip file, place generated PDFs to Subfolder bearing the same name
If this option is enabled, when you produce PDFs from a ZIP file, all the PDF outputs will be
placed under a new subfolder bearing the same name as that of the ZIP file (minus the .zip
extension). The Instant PDF menu option will also display the changes accordingly.

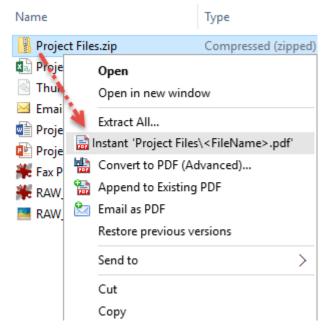

When using the 'Email as PDF' menu option, if you have selected multiple files, you can choose if to attach the PDF of each file (which will lead to multiple PDF attachments), or to attach only one PDF file (after combining all the selected files).

You can also customize the filename of the one PDF file that will be given to the PDF attachment.

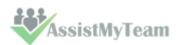

## **3** Watermark Profiles

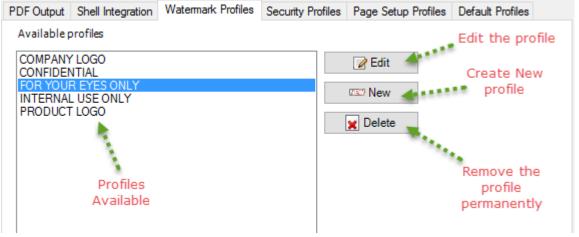

A watermark profile is a series of configuration or choices about an image or text watermark. To create a new profile, create New button. To edit an existing, select the profile from the list, and click 'Edit'.

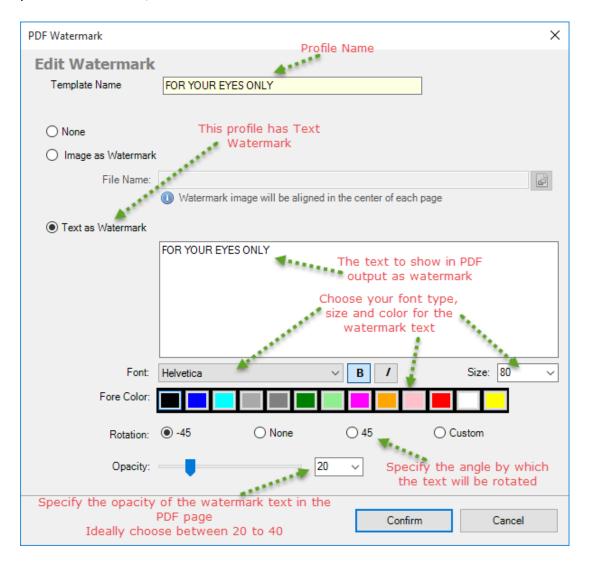

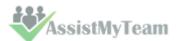

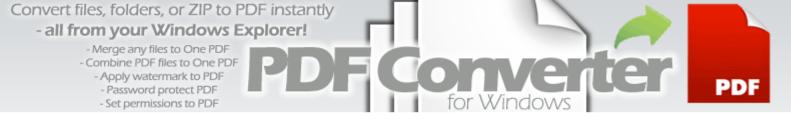

You can create multiple watermark profiles for different PDF production modes. For instance, you can have a watermark profile that puts a 'Internal Use Only' on PDF contents that will be used by your company staffs. And another profile that puts a 'Confidential' watermark for company directors.

When using 'Convert to PDF (Advanced)' menu option, at any time, you can choose from one among the many watermark profile to load and set it to all the PDF outputs.

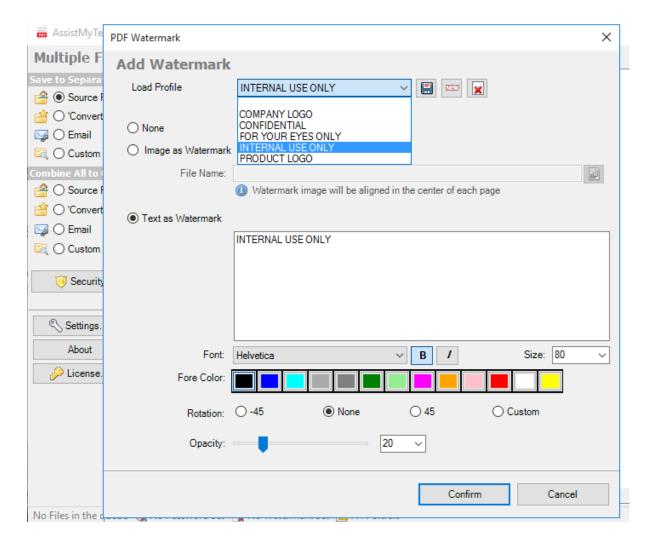

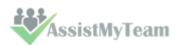

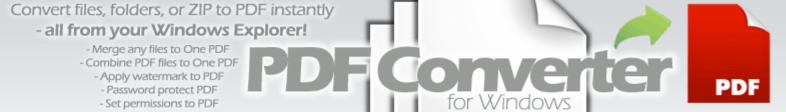

## Security Profiles

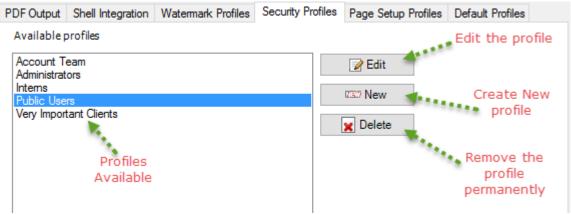

A security profile is a series of configuration or choices on PDF password and permissions. To create a new profile, create 'New' button. To edit an existing, select the profile from the list, and click 'Edit'.

| Password Security X                                                                                                    |
|----------------------------------------------------------------------------------------------------|
| Edit Security Profile Name                                                                                                    |
| Template Name Public Users                                                                                                    |
| Document Open  Require a password to open the document  Document Open Password:  Document Open Password:    Set Password that is required by users to open and view it in PDF reader software                                                                                                    |
| This password will be required to open the PDF                                                                                                    |
| Pemissions  Restrict Editing and Printing of the PDF  Allow Printing  Allow Changes  Allow Copying of Text, Images and other Contents  Allow Annotations  Allow Assembly  Allow Content Copying for Accessbility  Allow Filling of form fields  Set various permission restrictions on the PDF  content  Set Password that is required to overcome the restrictions on the PDF |
| Change Permissions Password: 456  1 This password will be required to change Permission Settings                                                                                                    |
| Continue Cancel                                                                                                    |

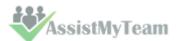

You can create multiple security profiles for different PDF production modes. For instance, you can have a security profile that has no master password, specific for administrators so that they can make changes to the PDF content. And you can have another profile, say for public users, that requires a user password to open and view the PDF content but can't print or make changes to the PDF.

When using 'Convert to PDF (Advanced)' menu option, at any time, you can choose from one among the many security profile to load and set it to all the PDF outputs.

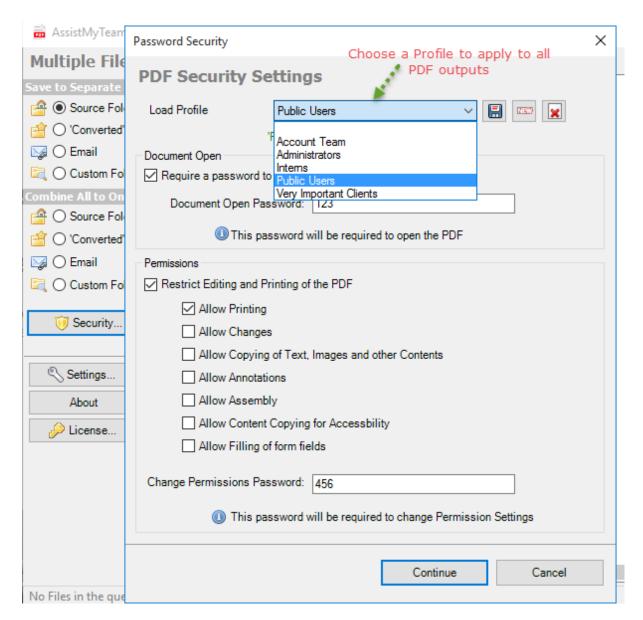

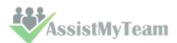

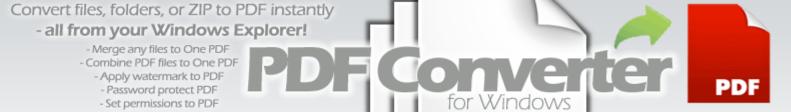

## **5** Page Profiles

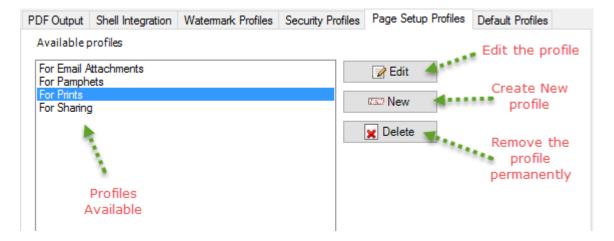

A Page profile is a series of configuration or choices on PDF page size and quality. To create a new profile, create 'New' button. To edit an existing, select the profile from the list, and click 'Edit'.

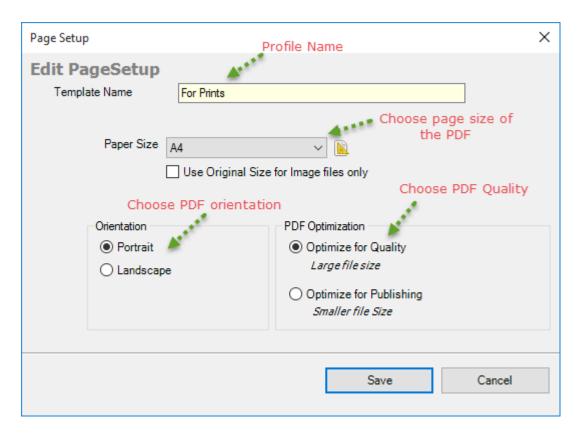

You can create multiple page profiles for different PDF production modes. For instance, you can have a page profile specific that produce high quality PDFs and higher file size for Prints work and another page profile that has low PDF quality, for lesser file size for Sharing PDFs.

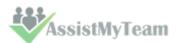

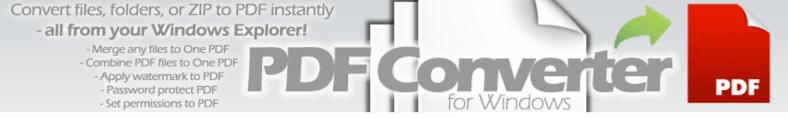

When using 'Convert to PDF (Advanced)' menu option, at any time, you can choose from one among the many page profile to load and set it to all the PDF outputs.

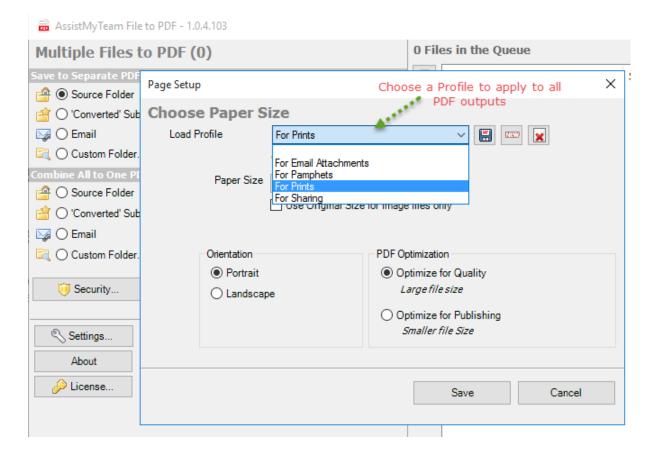

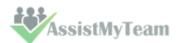

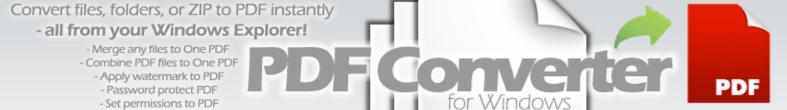

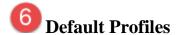

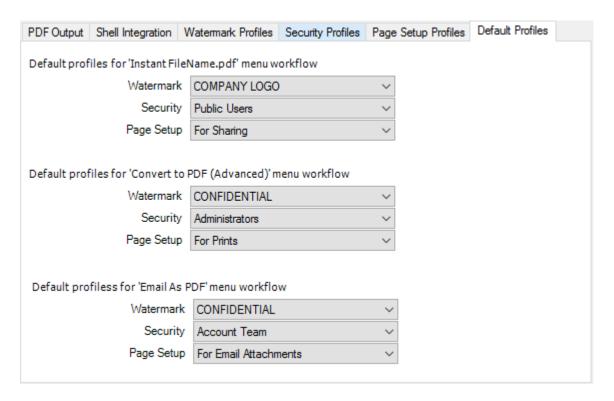

In this section, you can choose a default profile for Watermark, Security and Page that will be applied automatically to PDF files produced through the different PDF menus, namely:

Instant FileName.pdf
Convert to PDF (Advanced)
Email As PDF

By associated a particular profile (Watermark, Security or Page) with a PDF production mode, you can produce PDF contents that are secure, consistent and customized to your choice and purpose – without having to set each of it manually.

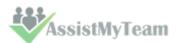

#### 17. Supported file formats and types for PDF conversion

If you are the type of person who work with a lot of documents in various formats, from PDF and Word files to JPEG or RAW files, and many a times, you surely will have come across the need to produce PDF documents out of them, or combine all of them into a single unified one PDF file.

Along with the most conversion options and content control over your PDF contents, PDF Converter application provides you with the unique ability to generate PDF documents from almost any file formats.

#### But why to convert to PDF at all?

Turning your documents to PDF format makes them portable, smaller, searchable and generally easier to view, print, store and share, independent of application software, hardware and operating systems. This makes PDF the most usable and suitable format for all types of business presentations. Another analogy is that, PDF is the format people use when they need an electronic 'hard copy' document. Many businesses, publishing and records-keeping applications require a reliable, flexible and capable analog for paper. Some love their TIFF files, but those are pictures, not documents. For the vast majority, PDF remains the most popular document format.

Files with the following types would be automatically converted to PDF:

Microsoft Word Files (.docx, .docm, .doc, .dot, .dotx, .dot, .dotm)

Microsoft Excel files (.xl, .xlsx, .xlsm, .xlsb, .xlam, .xltx, .xltm, .xls, .xlt, .xla, .xlm, .xlw, .uxdc,)

Microsoft PowerPoint Presentation files (.pptx, .ppt, .pptm, .ppsx, .pps, .ppsm, .potx, .pot, .potm)

Single File Web Page (.mht; .mhtml)

Web Page (.htm; .html)

**Rich Text Format** (.rtf)

Plain Text (.txt, .prn, .csv, .log, .ini, .config)

**Programming files** (.c, .h, .cs, .vb)

XML Document (.xml)

**OpenDocument Formats** (.odt, .odp, .odc, .ods)

Works 6.0 – 9.0 (.wps)

Multi-page TIFF (.tif)

<sup>1</sup>Compressed Zip (.zip)

<sup>2</sup>MSG Email file (.msq)

<sup>3</sup>EML Email file (.eml)

<sup>4</sup>Camera RAW files (.raw, .nef, .nrw, .cr2, .crw, .pef, .arw, .srv, .sr2, .orf, .mrw, .mdc, .dcr, .kdc, .mos, .erf, .raf, .3fr, .dng, .mef, .rw2, .x3f, .srf, .ari, .bay, .cri, .cap, .iiq, .eip, .dcs, .drf, .k25, .fff, .ptx, .pxn, .r3d, .rwl, .rwz, cs1, cxi, j6i)

Image files (.bmp, .gif, .png, .jpg, .jpeg, .tif, .tiff, .pcx, .psd, .cut, .dds, .ico, .lbm, .pcd, .pcx, .pic, .psp, .sgi, .tga, .exr, .hdr, .iff, .jng, .ppm, .ppm, .pbm, .pfm, .ras, .wbmp, .xbm, .xpm, .mng, .koa, .j2k, .jp2, .jbig2, .wmf)

<sup>1</sup>Also supports converting files from inner ZIP file (embedded within another ZIP/MSG/EML file attachment) to PDF.

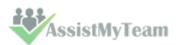

#### Convert files, folders, or ZIP to PDF instantly - all from your Windows Explorer!

- Merge any files to One PDF
- Combine PDF files to One PDF
  - Apply watermark to PDF
  - Password protect PDF
  - Set permissions to PDF

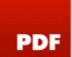

- <sup>2</sup>Also supports converting inner MSG and attachments (embedded within another ZIP/MSG/EML file attachment) to PDF.
- <sup>3</sup>Also supports converting inner EML and attachments (embedded within another ZIP/MSG/EML file attachment) to PDF.
- <sup>4</sup>RAW formats and Brand

| RAW Extension           | Brand           | RAW Extension | Brand                 |
|-------------------------|-----------------|---------------|-----------------------|
| raw                     | Panasonic/Leica | ari           | Arri Alexa            |
| nef, nrw                | Nikon           | bay           | Casio                 |
| cr2, crw                | Canon           | cri           | Cintel                |
| pef, ptx                | Pentax          | cap, iiq, eip | Phase One             |
| arw, srf, sr2           | Sony            | x3f           | Sigma                 |
| srw                     | Samsung         | rw2           | Panasonic             |
| orf                     | Olympus         | fff           | Imacon/Hasselblad raw |
| mrw                     | Minolta         | pxn           | Logitech              |
| mdc                     | Agfa, Minolta   | r3d           | RED Digital Cinema    |
| dcr, dcs, drf, k25, kdc | Kodak           | rwl           | Leica                 |
| mos                     | Leaf            | rwz           | Rawzor                |
| erf                     | Epson           | mef           | Mamiya                |
| raf                     | Fuki            | j6i           | Ricoh                 |
| 3fr                     | Hasselbald      | схі           | FMAT                  |
| dng                     | Adobe           | cs1           | Sinar CaptureShop     |

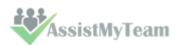